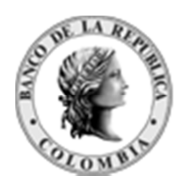

Banco de la República<br>Colombia

# **MANUAL DE EXTRACTOS**

## **DEPOSITANTES INDIRECTOS**

Consulta a través de Internet

Departamento de Fiduciaria y Valores 07 de abril de 2015

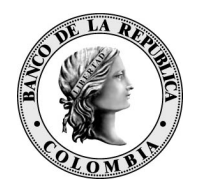

## **CONTENIDO**

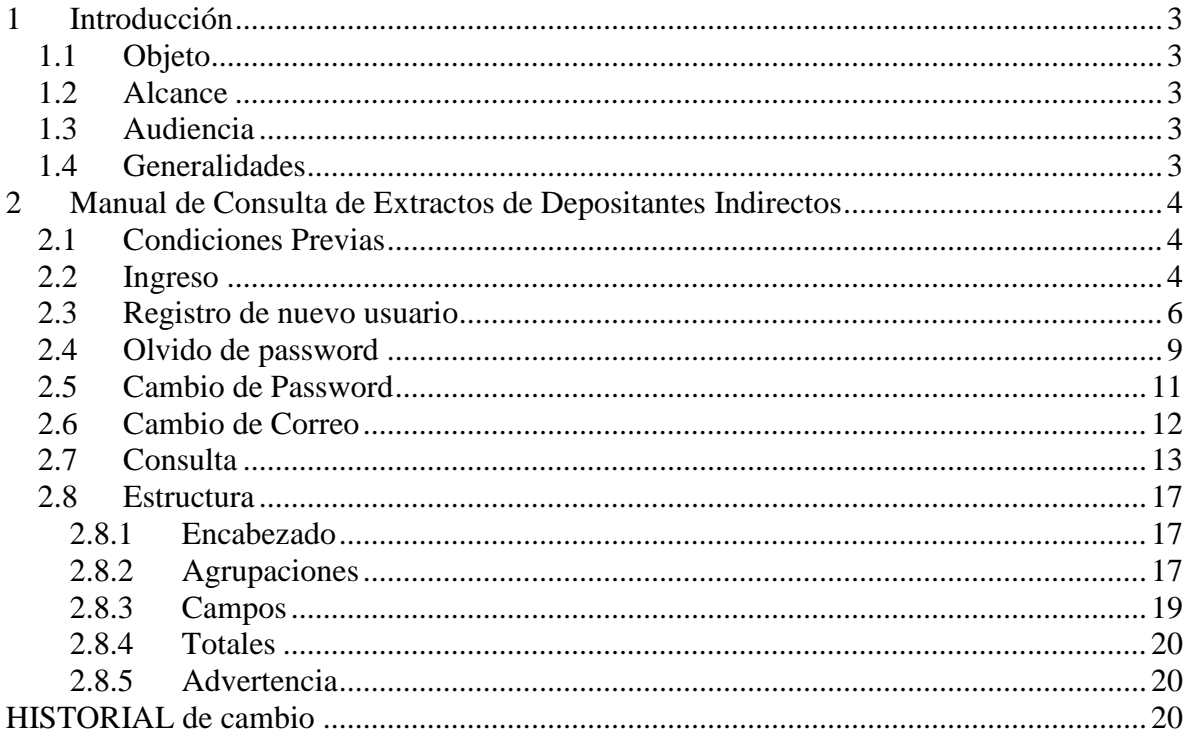

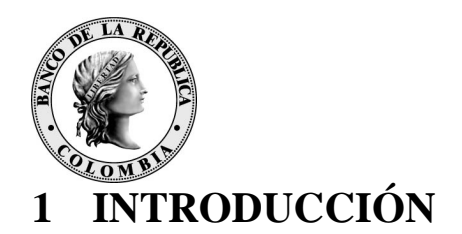

De conformidad con lo establecido en el Reglamento del Depósito Central de Valores – DCV, autorizado por la Superintendencia Financiera de Colombia, numeral 8 del artículo 3, el DCV presta el servicio de suministrar extractos a los Depositantes Directos sobre el movimiento de su Cuenta de Valores, tanto en relación con sus valores y derechos propios como con aquellos pertenecientes a sus clientes (Depositantes Indirectos). Así mismo, de conformidad con lo dispuesto en el numeral 13 del artículo 9 del Reglamento del DCV, es obligación de los Depositantes Directos suministrar oportunamente a sus clientes (Depositantes Indirectos) toda la información que requieran en relación con los valores que por su conducto hayan depositado en el DCV1.

El presente documento presenta los pasos que tanto los Depositantes Directos como los Indirectos autorizados deben seguir, para que éstos últimos puedan consultar su estado de cuenta en el DCV vía Internet.

#### **1.1 OBJETO**

Poner a disposición de los interesados un documento que describa la funcionalidad que les permite obtener la información de una subcuenta en el DCV.

#### **1.2 ALCANCE**

Este manual indica los pasos para habilitar un usuario y su clave de acceso a la consulta y los pasos para obtener el extracto de una cuenta de un Depositante Indirecto del DCV. También señala qué hacer en caso de presentarse inconvenientes en el servicio. El presenta el saldo inicial, los movimientos y el saldo final para un rango de fechas especificado.

#### **1.3 AUDIENCIA**

Inversionistas autorizados que requieran obtener extractos de sus cuentas en el DCV, Depositantes Directos del DCV, áreas del Departamento de Fiduciaria y Valores responsables de la atención al cliente y a quienes deseen conocer sobre la funcionalidad.

#### **1.4 GENERALIDADES**

Es un aplicativo que hace parte de la Web del Banco de la República, con manejo de seguridad en cuanto al uso de certificados de seguridad y autenticación de usuario que ingrese.

 $\overline{a}$ 

 $<sup>1</sup>$  Adaptado de la Carta Circular 019 de 2010 de la Superintendencia Financiera de Colombia.</sup>

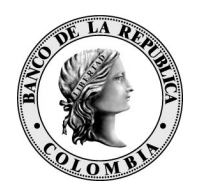

# **2 MANUAL DE CONSULTA DE EXTRACTOS DE DEPOSITANTES INDIRECTOS**

#### **2.1 CONDICIONES PREVIAS**

Esta funcionalidad está orientada a los inversionistas vinculados como Depositantes Indirectos al DCV a quienes el Banco de la República les otorgó clave de ingreso.

#### **2.2 INGRESO**

Para ingresar a la funcionalidad debe ir a la página www.banrep.gov.co y seguir la siguiente ruta: Sistema Financiero/Sistema de Pagos/ Depósito Central de Valores (DCV)/Trámites y servicios/Servicios

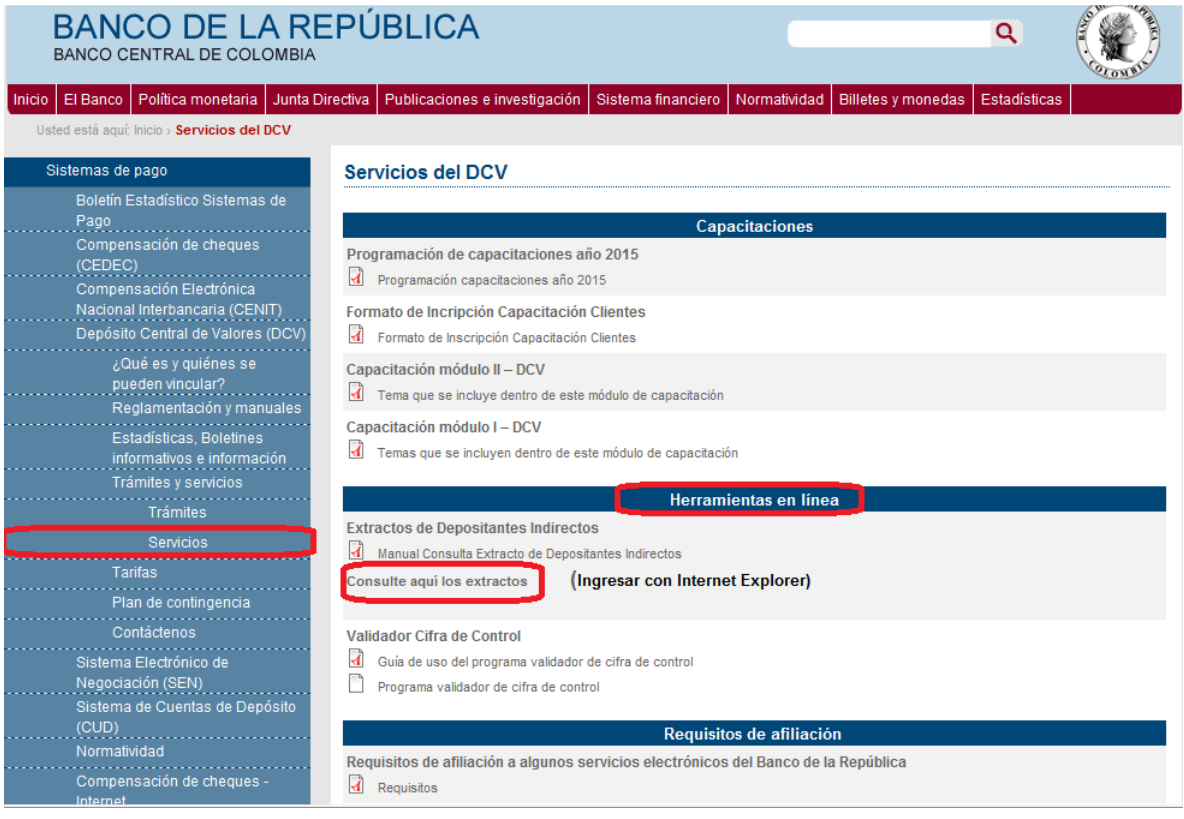

En la pantalla abierta ingresar por el vínculo a "Consulte aquí los extractos"

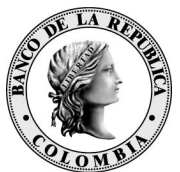

Dado que el sitio donde se encuentra la información es un sitio seguro, por consiguiente la información intercambiada entre cliente y servidor es cifrada, lo que asegura la privacidad, debe seleccionar "Vaya a este sitio Web", con lo que aparecerá la siguiente pantalla:

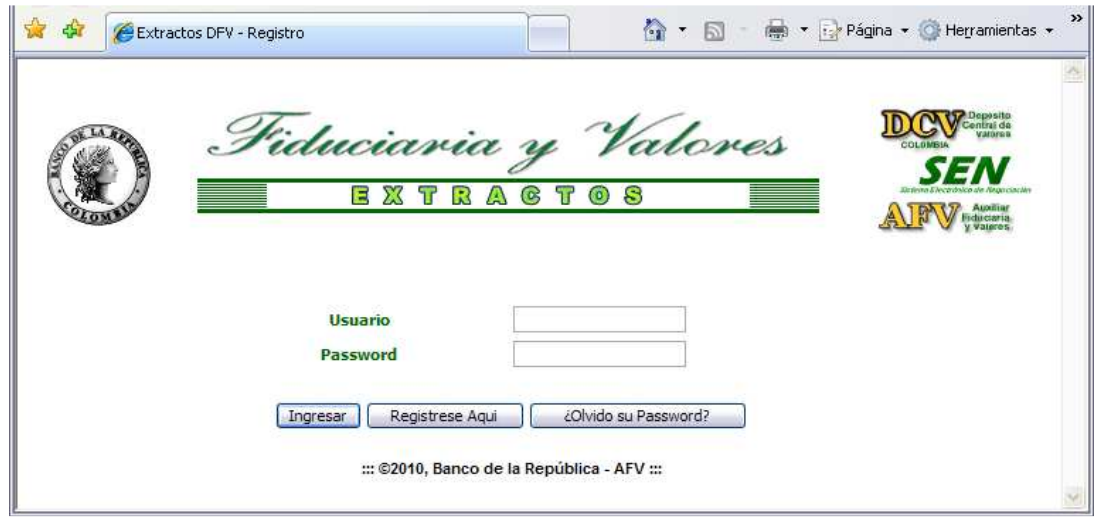

En esta pantalla se tienen tres opciones: ingresar (Botón: *Ingresar*), registrarse como nuevo usuario (*Regístrese Aquí*) o la generación de un nuevo password en caso de que éste se haya olvidado (*¿Olvido su Password?*).

#### **2.3 INGRESO DE USUARIOS YA REGISTRADOS**

Para ingresar se deberá incluir el código de Usuario que corresponde al documento de identificación del inversionista (NIT, cédula de ciudadanía o tarjeta de identidad), y la clave de acceso asignada (*Password*). Al seleccionar el botón "Ingresar" obtendrá uno de los siguientes mensajes:

1. **"Usuario autenticado Ok"**: En este caso seleccionar "Aceptar" y realizar la consulta como se indica más adelante en **2.8 CONSULTA**.

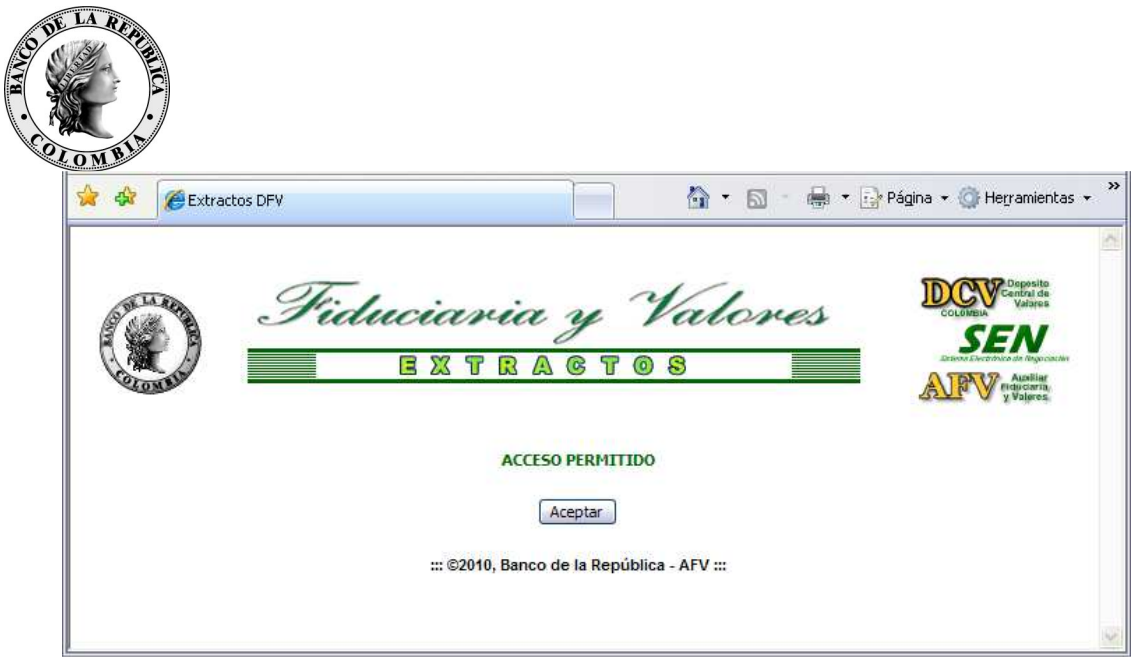

- 2. **"Password inválido Intento fallido X de 3"**: Se deberá verificar los datos digitados e ingresarlos correctamente. Al tercer intento fallido se bloqueará el ingreso al usuario, siendo "X" el número de ellos.
- 3. **"Usuario Bloqueado"**: Si ocurre este caso, el usuario deberá ingresar en la pantalla inicial por la opción "*¿Olvidó su Password?*"

#### **2.4 REGISTRO DE USUARIOS NUEVOS**

El registro en este servicio y la obtención de un usuario y clave de acceso (*Password*), se adelanta en cuatro actividades principales:

- a) El Inversionista deberá inscribirse (registrarse) en la funcionalidad.
- b) El Inversionistas deberá solicitarle al Depositante Directo que lo representa en el DCV que valide ante el Depósito la información de la inscripción.
- c) El Depositante Directo deberá remitir correo seguro (SUCED) al DCV con la validación de la información de la inscripción.
- d) Si la información de la inscripción (registro realizado por el Inversionista) y de la validación (correo SUCED enviado por el Depositante Directo) son consistentes, el DCV habilita el usuario y lo notifica, momento a partir del cual se puede utilizar la funcionalidad de consulta de extractos.

Para realizar la inscripción o registro de que trata el literal a), se debe ingresar por la opción de la pantalla de ingreso "Regístrese Aquí". Una vez seleccione la opción, se desplegará la siguiente pantalla:

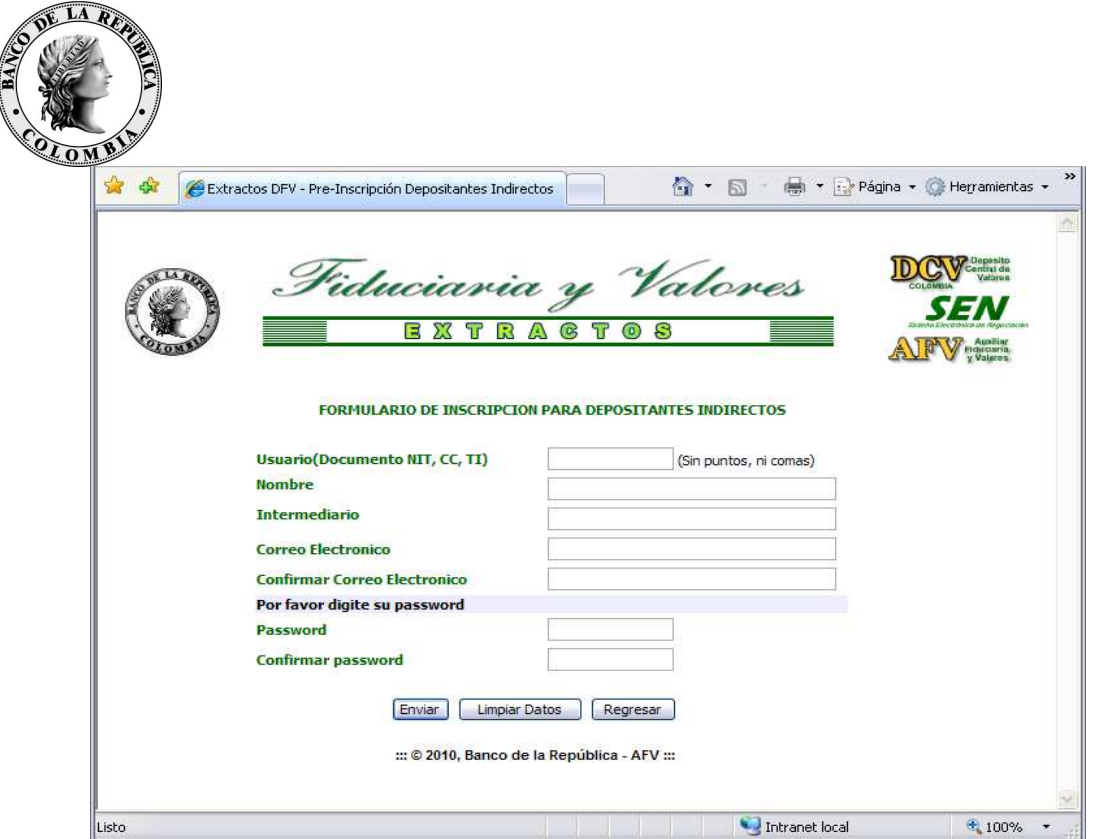

Después de digitar los campos solicitados deberán pulsar "Enviar", si las validaciones son realizadas por el sistema de forma satisfactoria, se desplegará el siguiente mensaje:

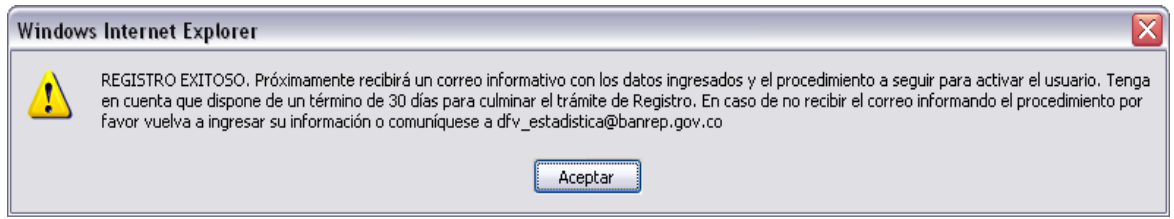

Esta pantalla validará que:

- Todos los campos deberán ser diligenciados.
- Si es NIT se debe incluir el documento sin digito de chequeo
- Para NIT, CC, o TI se deben ingresar sin puntos ni comas
- El nuevo password contenga por lo menos 8 caracteres sin espacios ni comas.
- El nuevo password sea diferente al anterior.
- El nuevo password y su confirmación sean iguales
- El formato de los correos correspondan a un correo válido (xxx@xx.xx)
- El correo y su confirmación sean iguales

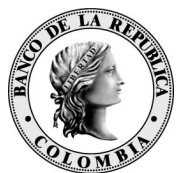

Una vez realizada la inscripción (registro), deberá adelantar la actividad de que trata el literal b) del presente numeral. Para el efecto, se deberá emplear el mecanismo de comunicación establecido entre el Inversionista y el Depositante Directo.

Tenga en cuenta que para continuar con el trámite deberá seguir las siguientes instrucciones que también le serán notificadas en correo electrónico que deberá recibir después de unos minutos en la cuenta de correo ingresada:

*"Su solicitud fue ingresada al sistema. El procedimiento para activar su usuario es el siguiente:* 

*1. Informe a su intermediario (Nombre del Depositante Directo) que envíe la confirmación de su petición por vía SUCED al correo servicioalclientedfv@banrep.gov.co, especificando en el Asunto del correo "Consulta Extractos Terceros".* 

*2. Indique a su intermediario que la solicitud de confirmación deberá contener la siguiente información:,* 

*Usuario (Documento Nit, CC, TI): XXXXX Nombre: XXXXX* 

*3. Adviértale a su intermediario que la solicitud debe enviarse dentro de los treinta (30) días siguientes a la radicación de la solicitud de asignación de usuario y clave.* 

*4. Su usuario y clave serán activados dentro de los tres (3) días siguientes al recibo de la validación de su petición por parte del intermediario.* 

*5. Cuando lo anterior suceda, recibirá un mensaje por correo electrónico informando sobre ello, y a partir del día siguiente podrá hacer uso de la funcionalidad de consulta de extractos.* 

*Por favor tenga presenta que las solicitudes que no cumplan con el anterior procedimiento no serán tenidas en cuenta.* 

*Atentamente,* 

*Departamento de Fiduciaria y Valores Banco de la República"* 

Si el intermediario dentro del término establecido remite la validación de la solicitud de registro, actividad correspondiente al literal c) del presente numeral, se activará el registro del Inversionista, lo cual se notificará mediante el envío automático de un correo en el que se informa al Inversionista que ya cuenta con dicha funcionalidad. El correo contendrá un

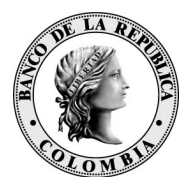

mensaje similar al siguiente y corresponderá a la realización de la actividad d) del presente numeral:

*"Su solicitud para poder consultar sus extractos ya fue aprobada, a partir de mañana podrá ingresar a la funcionalidad.* 

*Para consultar sus extractos ingrese por la página oficial del Banco de la República www.banrep.gov.co Cualquier duda por favor comunicarse con Servicio al Cliente Servicioalclientedfv@banrep.gov.co o al teléfono 3430444.* 

*Atentamente,* 

*Departamento de Fiduciaria y Valores Banco de la República "* 

#### **2.5 OLVIDO DE PASSWORD**

Esta opción podrá ser utilizada cuando:

- El usuario ha olvidado la clave de acceso (*Password*).
- El usuario no ha utilizado el aplicativo durante más de 360 días.

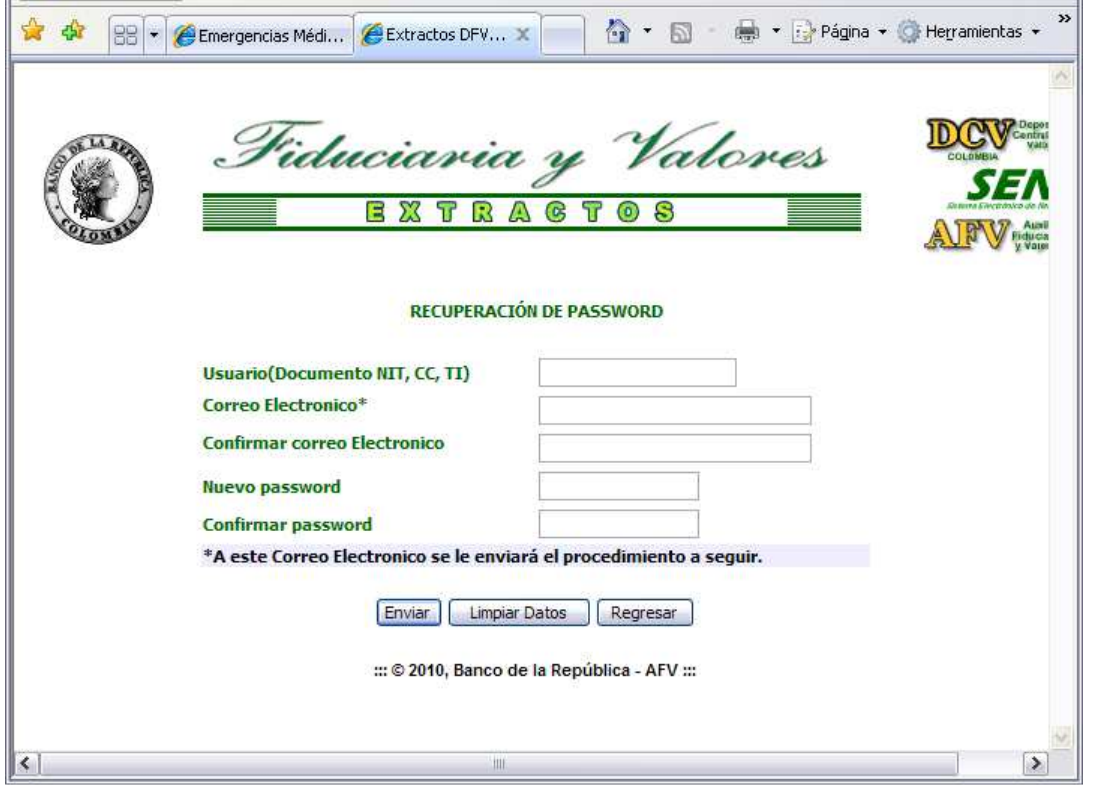

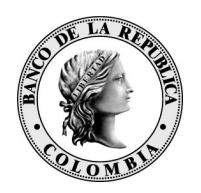

En esta opción el usuario deberá ingresar el Usuario, el Correo Electrónico y el Nuevo password, adicionalmente, deberá solicitarle al Depositante Directo que lo intermedia en el DCV que informe al Banco que valida dicho cambio. Para que el trámite continúe el Depositante Directo deberá remitir al DCV su validación mediante correo seguro (SUCED).

Una vez ingresada la información y validada por el sistema, al seleccionar "Enviar" el sistema mostrará el siguiente mensaje

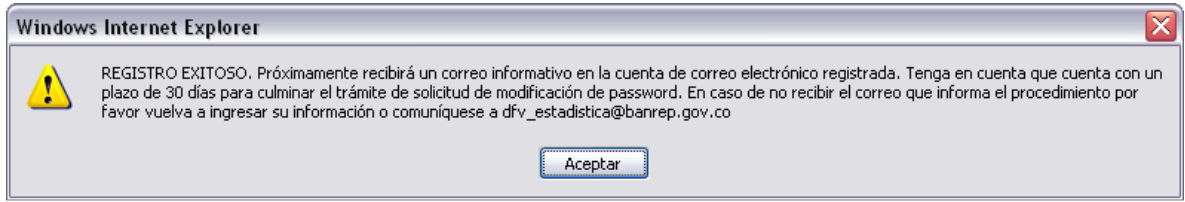

Y remitirá al usuario un correo a la cuenta ingresada con el siguiente mensaje:

*"Su solicitud de cambio de contraseña fue ingresada al sistema, por favor solicitarle a su intermediario (Depositante Directo) que antes de 30 días envíe la confirmación de su petición por vía SUCED al correo servicioalclienteDFV@banrep.gov.co, indicando en el Asunto: "Consulta Extractos Terceros". La información que el intermediario debe remitir para confirmar la solicitud es:* 

*Usuario: XXXXX Nombre: XXXXX* 

*Por favor tenga presente que las solicitudes que no cumplan en su totalidad con el anterior procedimiento no serán tramitadas.* 

*Atentamente,* 

*Departamento de Fiduciaria y Valores Banco de la República"* 

Si el intermediario cumple con el envío de la validación en los términos establecidos, se activará la nueva clave de acceso (*Password*) y el usuario recibirá un correo como el siguiente:

*Su solicitud por olvido de password fue atendido.* 

*Recuerde darle el tratamiento de seguridad que amerita y de cambiar frecuentemente la contraseña para evitar usos indebidos.* 

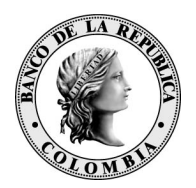

*Para consultar sus extractos ingrese por la página oficial del Banco de la República www.banrep.gov.co a partir de mañana.* 

*Cualquier duda por favor comunicarse con Servicio al Cliente dfv-Servicioalcliente@banrep.gov.co o al teléfono 3430444.* 

*Atentamente,* 

*Departamento de Fiduciaria y Valores Banco de la República* 

#### **2.6 CAMBIO DE PASSWORD**

Para poder realizar el cambio de password es necesario que el usuario se haya autenticado correctamente y pulse en la pantalla de consulta el botón "Cambio PWD"

Si es la primera vez que el usuario hace uso de la funcionalidad, aparecerá la pantalla de cambio de clave (Password); aunque también podrá realizar el cambio de clave de acceso cuando lo considere necesario.

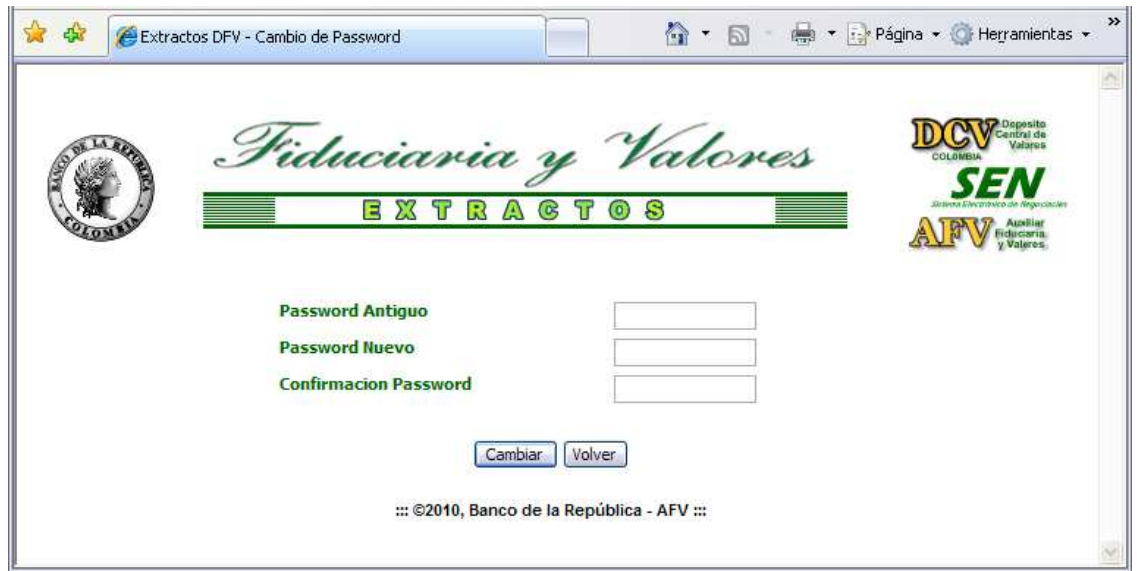

Digite el password antiguo y el nuevo con confirmación. Esta pantalla validará que:

- El nuevo password contenga por lo menos 8 caracteres sin espacios ni comas.
- El nuevo password sea diferente al anterior.
- El nuevo password y su confirmación sean iguales

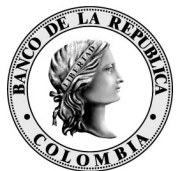

Una vez ingresada la información seleccione la opción cambiar, con lo que se modificará y dejará al usuario en la pantalla de inicio para ingresar nuevamente con la clave nueva.

### **2.7 CAMBIO DE CORREO**

Para poder realizar el cambio de correo electrónico es necesario que el usuario se haya autenticado correctamente y pulse en la pantalla de consulta el botón "Cambio Correo"

Si se desea cambiar el correo electrónico, se deberá ingresar por la opción de "Cambio Correo"

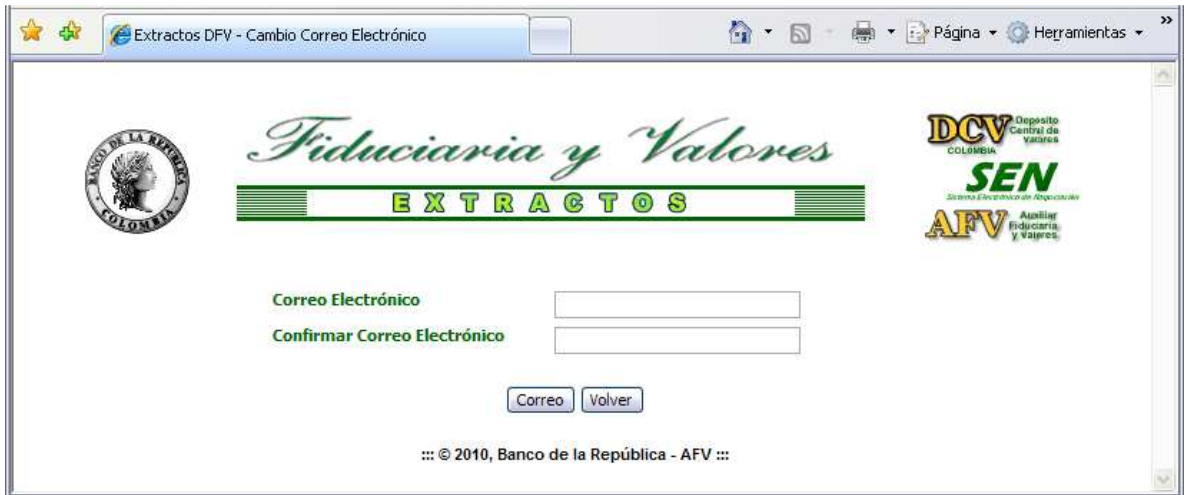

Digite el correo con confirmación. Esta pantalla validará que:

- El formato corresponda a un correo válido
- El correo y su confirmación sean iguales

Una vez ingresada la información seleccione la opción "Correo". Aparecerá el siguiente mensaje:

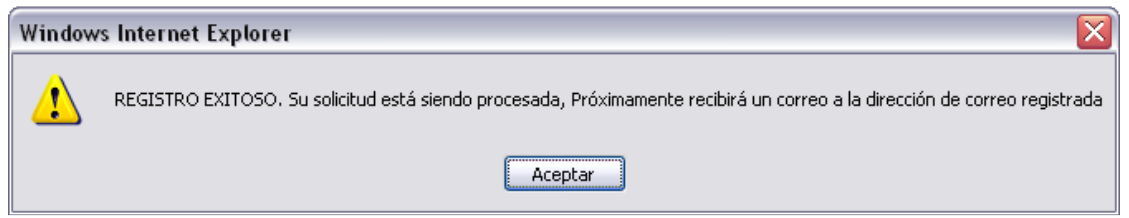

El usuario recibirá un correo electrónico en la dirección de correo registrada indicando el cambio.

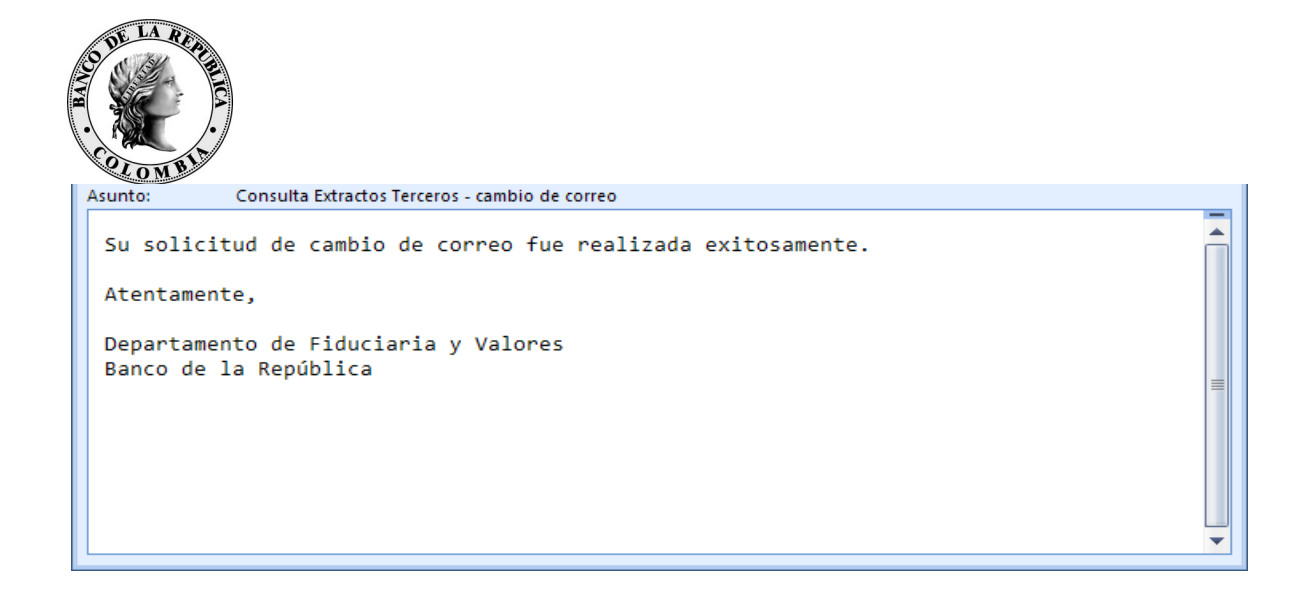

## **2.8 CONSULTA**

Al ingresar a la opción de consulta usted visualizará la siguiente pantalla:

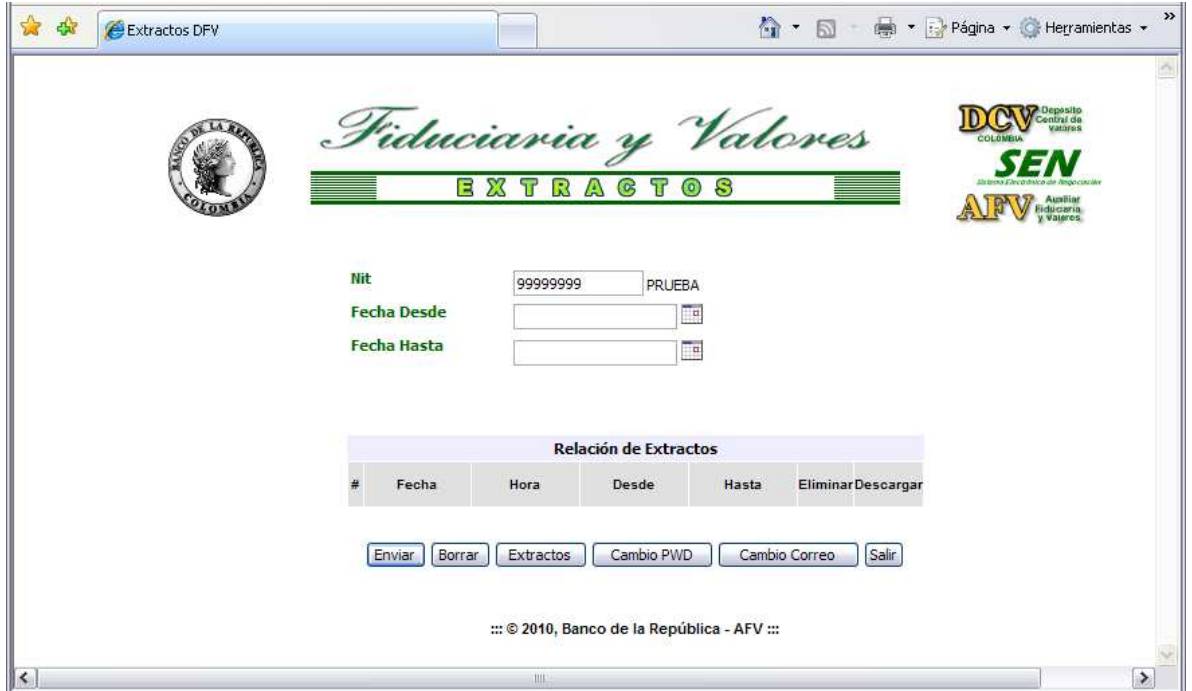

Una vez en la pantalla podrá incluir la fecha desde y la fecha hasta de la consulta seleccionando el logo  $\Box$  ubicado a la derecha de los campos fecha desde y fecha hasta. Tenga en cuenta que únicamente podrá ejecutar extractos para un rango o periodo máximo de 2 meses contados a partir de la fecha hábil anterior al día en que se está realizando la consulta.

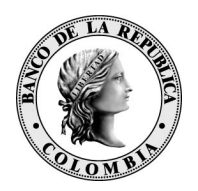

Al ingresar el rango de fecha deseado, en los botones ubicados en la parte inferior de la pantalla seleccionar **Enviar** para ejecutar la consulta, ó, seleccionar **Borrar** para borrar las fechas e incluir otras nuevas, ó, seleccionar  $\sqrt{\frac{Extactors}{}}$  para refrescar la página, ó, elegir Cambio PWD si desea cambiar su password.

Si seleccionó la opción **Enviar** para ejecutar la consulta y si las fechas no cumplen el rango de 2 meses, se mostrará un mensaje similar a "Fechas deben estar en rango 20080629 20080829", de lo contrario y en caso de ser un rango de fechas valido se desplegará la siguiente pantalla:

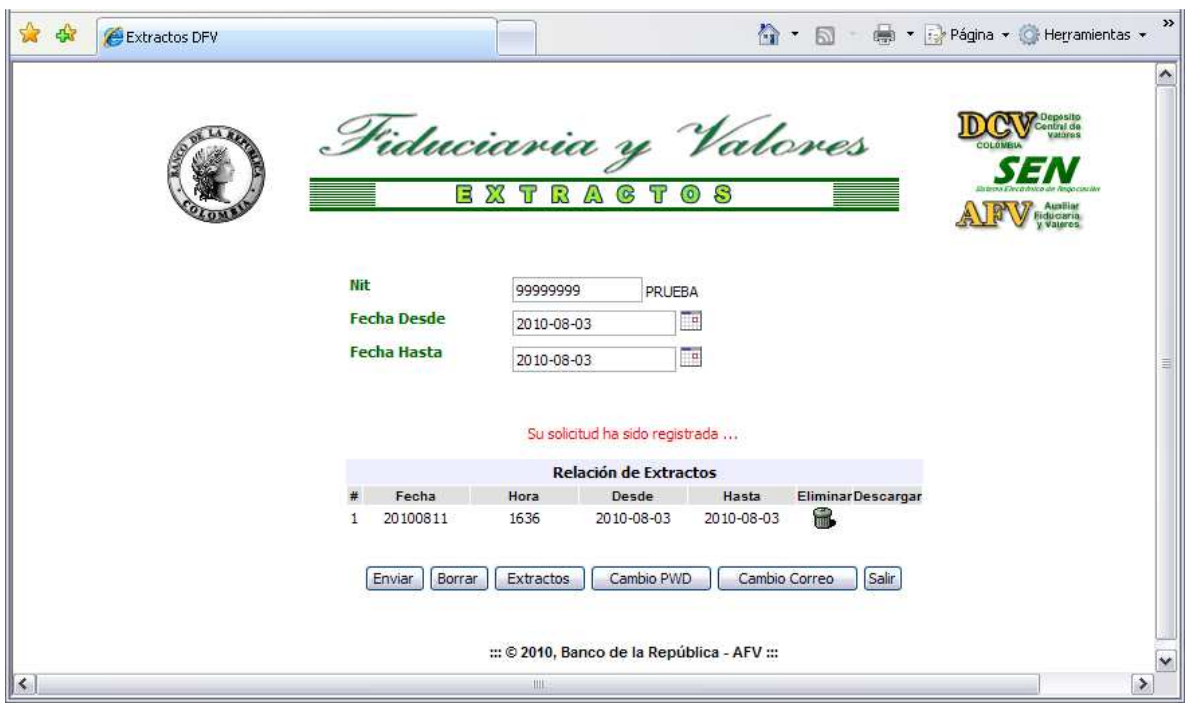

Para visualizar el resultado de la consulta, pasados unos minutos, seleccione la opción Extractos, la cual refresca la pantalla y de haber terminado de ejecutar la consulta satisfactoriamente desplegara el ícono  $\Phi$  al lado del registro de la consulta solicitada. Este ícono indica que la consulta ya fue procesada. La pantalla es la siguiente:

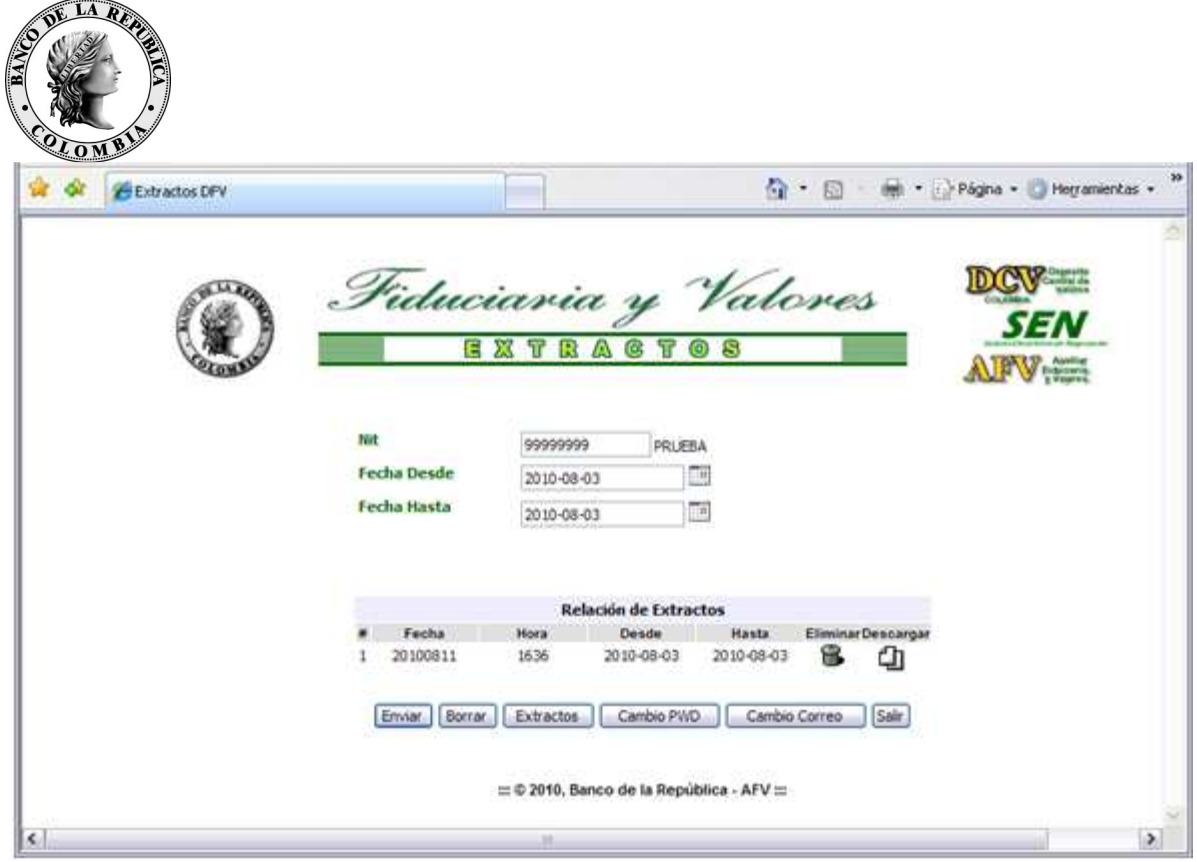

En la sección "Relación de Extractos" se presentarán las consultas realizadas indicando Fecha y hora de la solicitud, Fechas desde y Fecha hasta del extracto, y, además, le aparecerá disponible la opción Eliminar , con la cual podrá borrar el registro ó el extracto que desee. También aparecerá disponible la opción **Descargar**  $\Phi$  para acceder al extracto en formato PDF.

El resultado de la consulta en formato PDF puede arrojar los siguientes tipos de información:

1. No hay datos para el rango de fechas solicitado:

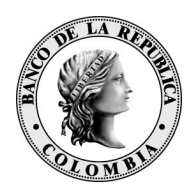

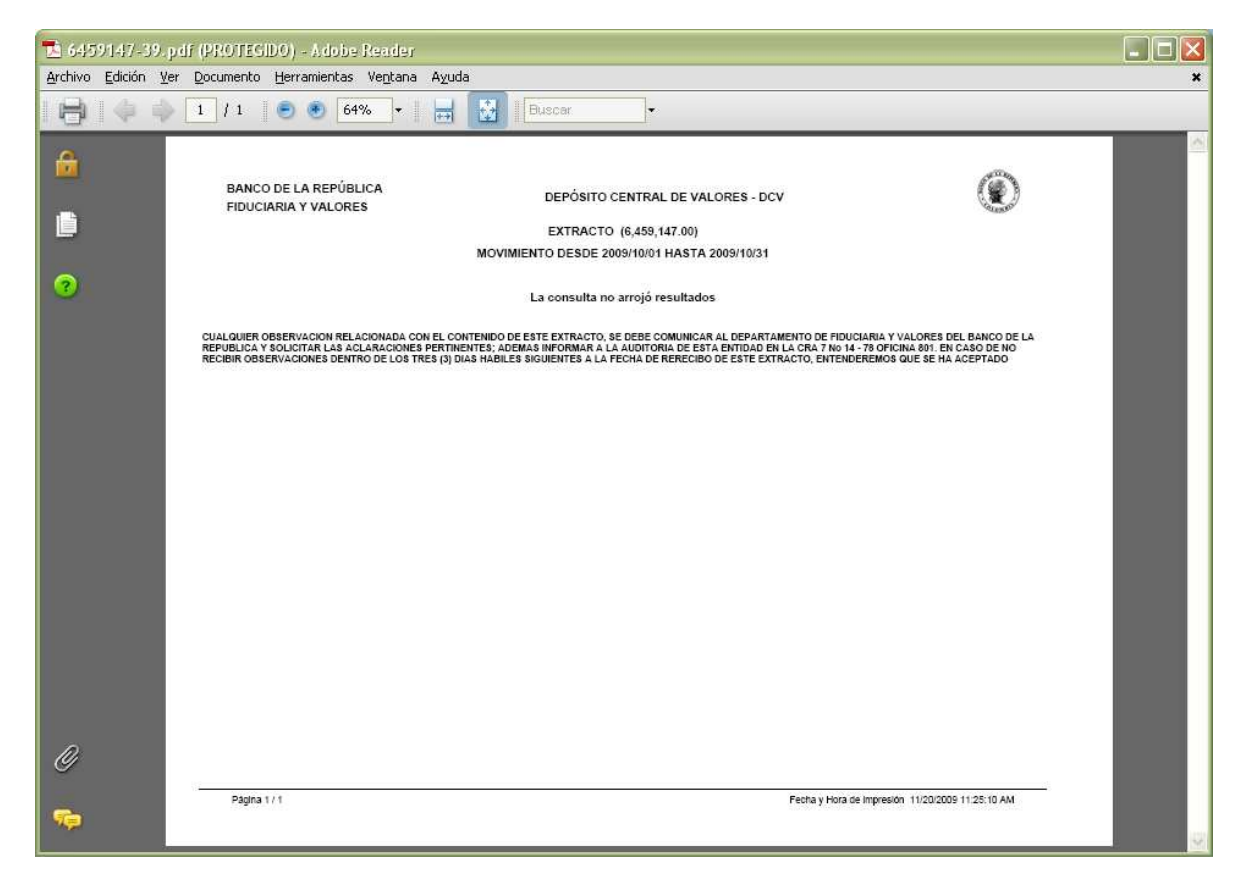

2. No disponibilidad del servicio: En este evento por favor ejecutar la consulta luego de un tiempo prudencial.

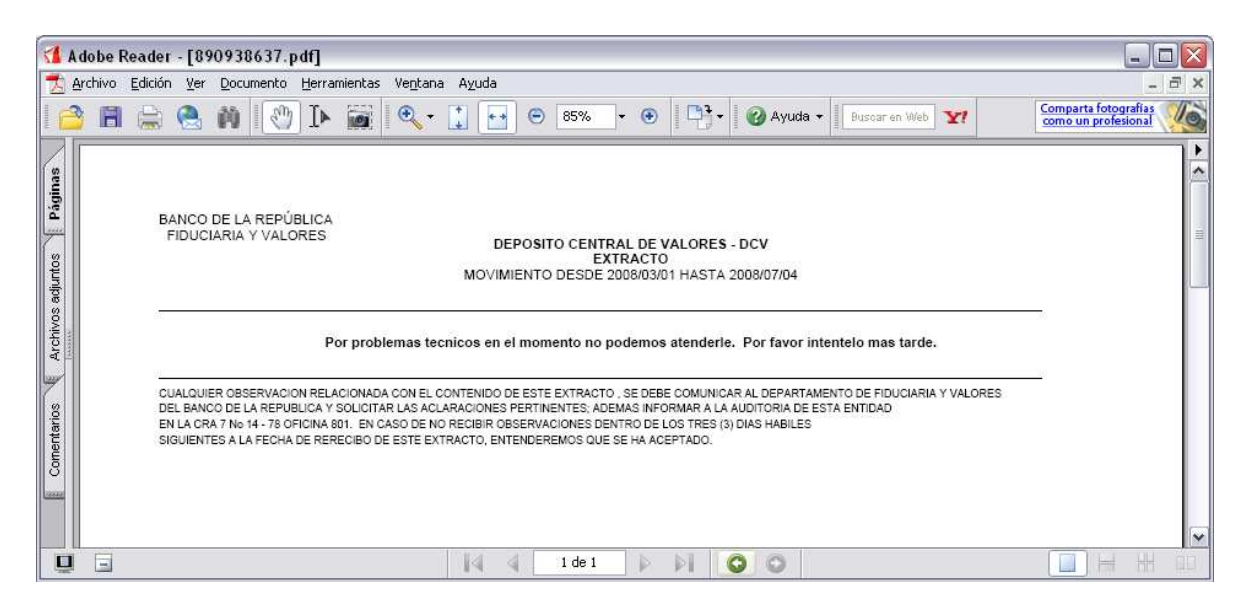

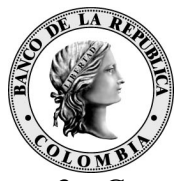

3. Cuando se encuentra información para el periodo solicitado se obtendrá la siguiente presentación:

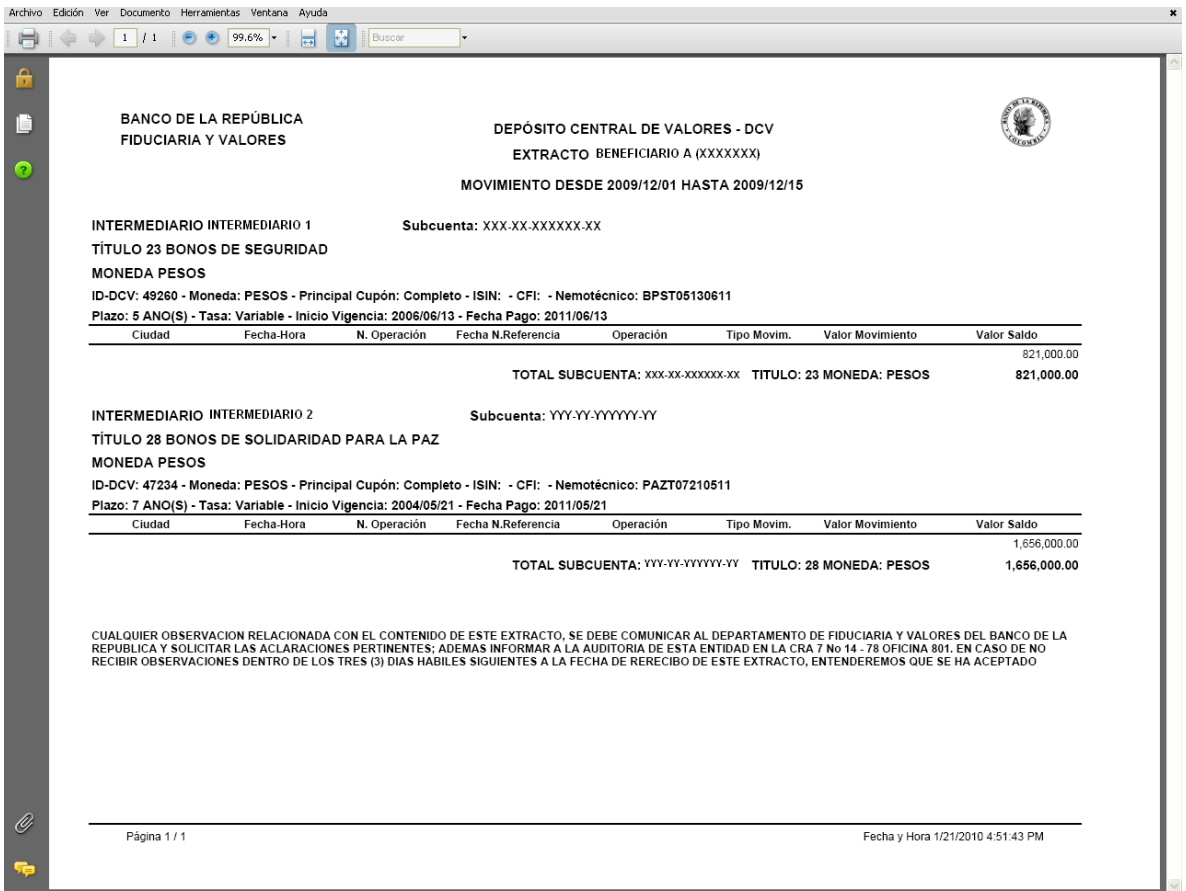

A Recuerde que la información disponible es de los 2 meses anteriores a la fecha de consulta, por lo tanto si usted considera necesario conservar el archivo generado, se sugiere hacerlo a través de "Guardar una copia" que provee Adobe o seleccionando "Guardar como" que se muestra en la opción "Archivo" de la Barra de Menú

#### **2.9 ESTRUCTURA**

Las partes del extracto son las siguientes

### *2.9.1 Encabezado*

Contiene el nombre e identificación del Beneficiario para el que se realizó la consulta y el periodo comprendido para el extracto. El encabezado sólo aparece en la primera página del archivo.

#### *2.9.2 Agrupaciones*

Se encuentra dividido o agrupado en las siguientes particiones:

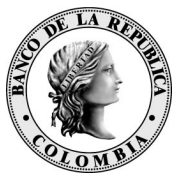

**INTERMEDIARIO**: Depositante Directo que intermedia al Depositante Indirecto, incluye la subcuenta **,** la cual está conformada por el Código del Intermediario en el DCV, seguida del portafolio o entidad y la descripción de la misma. Se presenta de la siguiente forma: *Intermdiario <Nombre del Intermediario> Subcuenta: <Código del Intermediario>-<Portafolio> - <Número de contrato> - <Dígito de chequeo>* 

**TÍTULO**: Señala el título valor que se manejará a partir de ese instante. Se presenta así: *TÍTULO: <Código del título> <Nombre del título>* 

**MONEDA**: Señala la moneda que se manejará a partir de ese instante. Se presenta así: *MONEDA: <Nombre de la moneda>* 

**EMISIÓN**: Contiene la información de la emisión o identificación del título valor en el DCV. Muestra la siguiente información:

- ID-DCV: Número de emisión.
- Moneda: Denominación de la moneda de la emisión.
- Principal/Cupón: Indica si el título es un "principal" o un "cupón" o si es "completo".
- ISIN: Corresponde al acrónimo de *International Securities Identification Numbering System*. Tiene como finalidad identificar de forma unívoca a un valor mobiliario a nivel internacional. Mientras entra en operación la Agencia Numeradora Nacional, dicho información figurará en blanco.
- Nemotécnico: Nemotécnico de la emisión utilizada en los sistemas de negociación; en algunos casos puede venir en blanco.
- Plazo: Corresponde a la duración de la vigencia del titulo establecida en la emisión o colocación. Por ejemplo: 10 ANO(S)
- Tasa: Indica si el título valor reconoce rendimientos a tasa Fija o Variable. En caso de ser de tasa fija se mostrará de manera explícita el valor de dicha tasa. Para conocer más acerca de las características financieras de la emisión recomendamos consultar en el sitio Web del Banco de la República la Circular Reglamentaria Externa que reglamente el título.
- Inicio Vigencia: Corresponde a la fecha desde la cual se cuenta el plazo del título.
- Fecha Pago: Corresponde a la fecha en que culmina el plazo del título y puede coincidir con la fecha de exigibilidad o pago.

*Ejemplo: Título completo (principal y cupones o intereses), denominado en pesos, identificado bajo la emisión 49260, a 5 años, con inicio de vigencia el 13 de junio de 2006, cuyo pago es el 13 de junio del 2011 y nemotécnico BPST05130611.* 

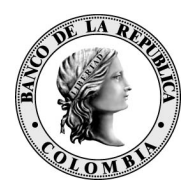

ID-DCV: 49260 - Moneda: PESOS - Principal Cupón: Completo - ISIN: - CFI: - Nemotécnico: BPST05130611 Plazo: 5 ANO(S) - Tasa: Variable - Inicio Vigencia: 2006/06/13 - Fecha Pago: 2011/06/13

#### *2.9.3 Campos*

Contiene la relación de las operaciones cursadas y que afectaron el saldo de una emisión depositada en el DCV. Contiene los siguientes campos:

- **Ciudad**: Código de la ciudad en la que se realizó la operación.
- **Fecha Hora** Corresponde a los datos de activación (liquidación) de la operación.
- **No. Operación**: Corresponde al número de la operación realizada
- **Fecha N. Referencia:** Contiene 2 posibles tipos de información, la fecha y número de operación de la transacción en los Sistemas Externos (Ejemplo: SEN, BVC, ICAP) o el número de la oferta de las colocaciones a través del mecanismo de subasta realizada por el Banco de la República.
- **Operación**: Nombre de la operación realizada.
- **Tipo Movimiento**: Indica si la operación fue DEBITO o CREDITO.
- **Valor Movimiento**: Valor del movimiento en la moneda o denominación del título valor.
- **Valor Saldo**: Valor del saldo en la denominación del título después de efectuada la operación. Si la emisión no presentó movimiento, el listado de registros presentará sólo este valor, el cual indica que el día anterior se culminó con dicho saldo.

#### *Ejemplo*:

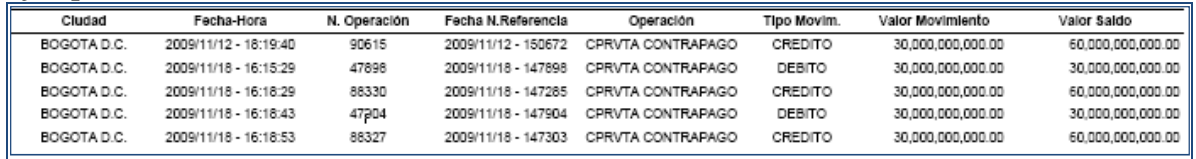

Como se observa esta emisión parte de un saldo inicial de \$0.00 y se reflejan varias operaciones en noviembre de 2009, en la ciudad de BOGOTÁ D.C., cada una de las cuales suma o resta al "Saldo", según sean crédito o débito, finalizando el 18 de noviembre de 2009 en \$60,000,000,000.00.

Todas estas operaciones no fueron transadas por un Sistema Externo al DCV ni tuvieron colocaciones mediante el mecanismo de subasta del Banco de la República, por lo tanto no se especifica la fecha y número de referencia (folio o cierre).

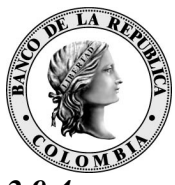

*2.9.4 Totales*  Al final de cada agrupamiento por moneda el extracto totalizan los saldos

#### *2.9.5 Advertencia*

Al final del documento se hace la siguiente advertencia, por favor tenerla en cuenta: **"CUALQUIER OBSERVACION RELACIONADA CON EL CONTENIDO DE ESTE EXTRACTO, SE DEBE COMUNICAR AL DEPARTAMENTO DE FIDUCIARIA Y VALORES DEL BANCO DE LA REPUBLICA Y SOLICITAR LAS ACLARACIONES PERTINENTES; ADEMAS INFORMAR A LA AUDITORIA DE ESTA ENTIDAD EN LA CRA 7 No 14 - 78 OFICINA 801. EN CASO DE NO RECIBIR OBSERVACIONES DENTRO DE LOS TRES (3) DIAS HABILES SIGUIENTES A LA FECHA DE GENERADO ESTE EXTRACTO, ENTENDEREMOS QUE SE HA ACEPTADO"**

## **HISTORIAL DE CAMBIO**

Primera Versión. Fiduciaria y Valores.

2009-11-20: En el detalle se presenta el nombre de la ciudad en lugar del código de la misma. Se modificó la agrupación integrando el intermediario con la subcuenta e incluyendo totales por moneda en cada agrupamiento.

2010-08-11: Se incluyó el proceso de registro de usuarios, olvido de password y cambio de correo electrónico.

2015-04-07: Se modificó el numeral 2.2 "Ingreso".